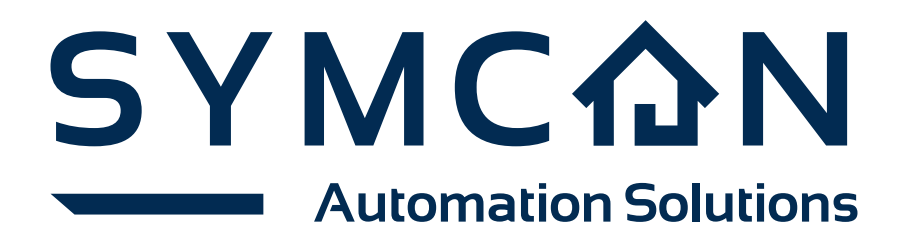

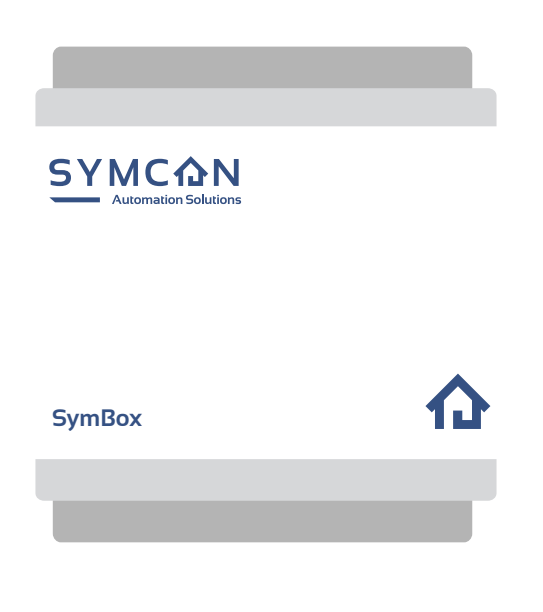

# **SymBox / SymBoxneo / SymBox Pro**

Anleitung

## **Inhaltsverzeichnis**

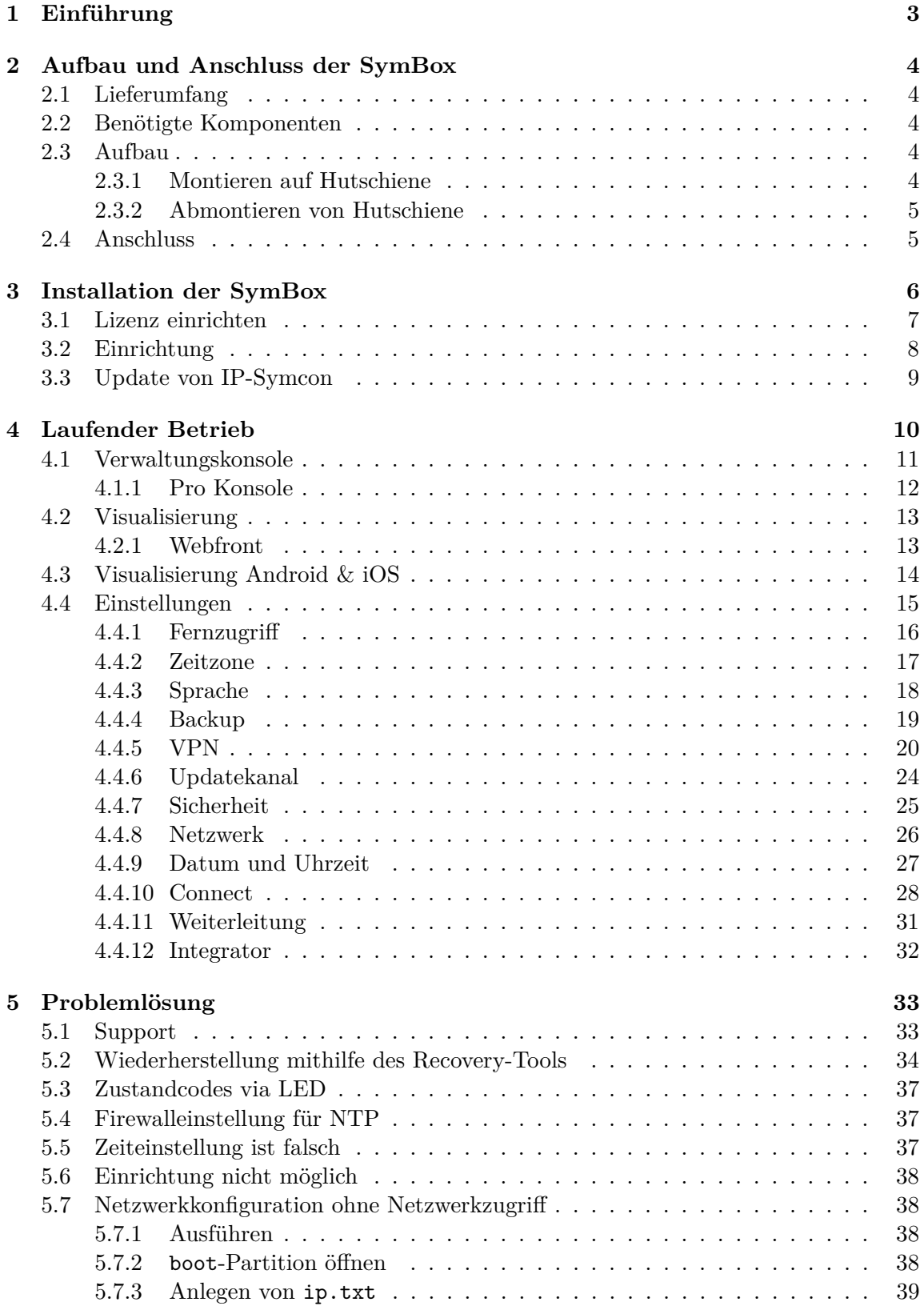

**企** 

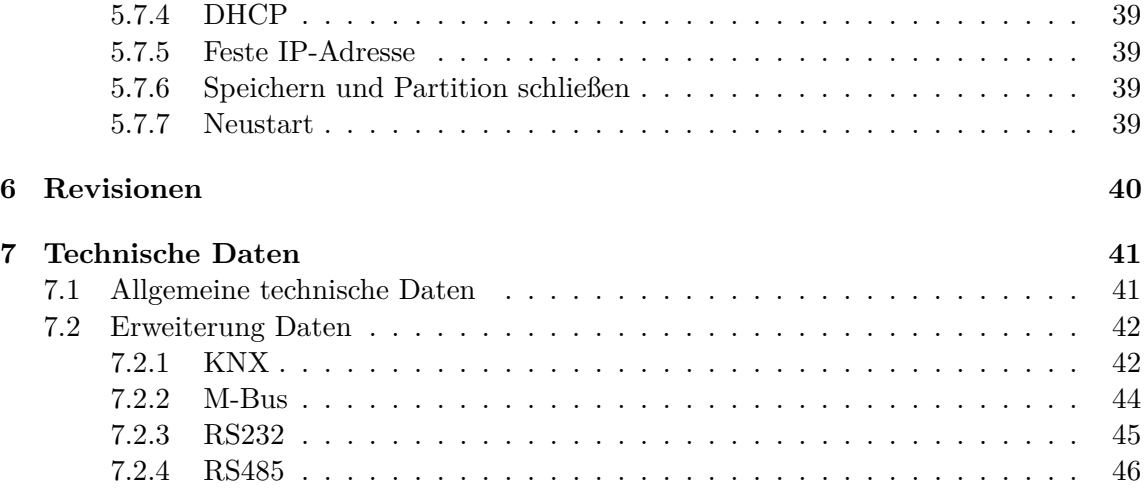

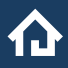

## <span id="page-3-0"></span>**1 Einführung**

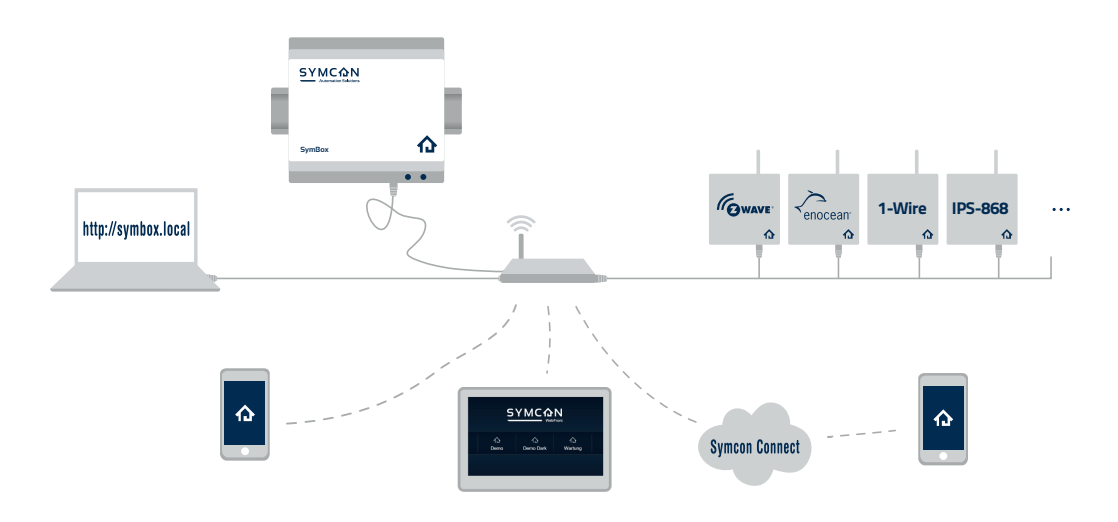

Die SymBox ist die Komplettlösung für Ihre Hausautomation. Die SymBox wird in Ihr bereits vorhandenes Netzwerk integriert. Über den Browser können Lizenz, Backup & Restore, Fernzugriff sowie Systemeinstellungen verwaltet und zur Diagnose auf Log-Dateien zugegriffen werden

Die SymBox greift mittels IP-Symcon auf die jeweiligen IP-Gateways der verwendeten Systeme zu und ist gleichzeitig die zentrale Steuerung der Visualisierung. Die mitgelieferte IP-Symcon Verwaltungskonsole erlaubt das Einrichten einer personalisierten Hausautomation.

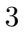

## <span id="page-4-0"></span>**2 Aufbau und Anschluss der SymBox**

Die **SymBox** wird im praktieschen, 4 TE breitem Gehäuse geliefert mit einem TS35 Hutschienen-Klemme auf der Rückseite und kan somit einfach im Schaltschrank installiert werden.

## <span id="page-4-1"></span>**2.1 Lieferumfang**

- SymBox mit Hutschienen-Klemme
- Systemklemmenstecker
- Schnellstartanleitung

## <span id="page-4-2"></span>**2.2 Benötigte Komponenten**

- Ein 5W-Netzteil [∗](#page-4-5)
- Ein LAN-Kabel (RJ45)
- Ein zweiadriges Kabel zur Stromversorgung (5V bei einer schwarzen Klemme (Sym-Box Revision 2015); 5-24V bei einer grünen DC-Buchse (SymBox<sup>neo</sup> ab Revision 2017); 24V bei einer grünen DC-Buchse und Metallgehäuse (SymBox Pro ab Revision 2022))

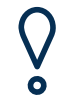

**Arbeiten am Schaltschrank dürfen nur durch eine Elektrofachkraft durchgeführt werden, andernfalls besteht Brandgefahr oder Gefahr eines elektrischen Schlages!**

## <span id="page-4-3"></span>**2.3 Aufbau**

Es wird empfohlen die SymBox in einem Schaltschrank auf einer TS-35-Hutschiene zu befestigen. Dafür werden 4 TE Platz benötigt. Zu Kommunikation mit der SymBox ist ein LAN-Kabel mit RJ45 Anschluss in den Schaltschrank zu verlegen. Bei den Arbeiten ist das VDE- Vorschriftenwerk (u.a. Abstand der SymBox zu spannungsführenden Teilen) zu beachten. Alternativ kann die SymBox auch an einem anderen Ort ohne Hutschienenmontage aufgebaut werden.

#### <span id="page-4-4"></span>**2.3.1 Montieren auf Hutschiene**

Um die SymBox auf eine Hutschiene anzubringen, muss zunächst der untere Teil der Hutschienen-Klemme mit der unteren Kante der Hutschiene ausgerichtet werden.

### **Achtung: Die Feder der Hutschienen-Klemme muss sich** *hinter* **der unteren Hutschienen-Kante befinden!**

Hiernach die SymBox nach Oben drücken, dies drückt die Feder zusammen. Die obere Kante der Hutschienen-Klemme sollte nun in die obere Kante der Hutschiene einklicken. Die SymBox ist nun auf der Hutschiene angebracht.

<span id="page-4-5"></span><sup>∗</sup>Ein 1 TE Hutschienen-Netzteil kann separat bestellt werden

### <span id="page-5-0"></span>**2.3.2 Abmontieren von Hutschiene**

Um die SymBox von der Hutschiene zu entfernen, muss diese zunächst nach Oben gedrückt werden, dies drückt die Feder der Hutschienen-Klemme zusammen. Die SymBox sollte sich so ca. 2-3mm nach Oben bewegen lassen. Während Druck nach Oben ausgeübt wird, den Oberen Teil der SymBox von der Hutschiene, nach Vorne wegdrehen. Die SymBox sollte nun leicht von der Hutschiene zu entfernen sein.

### <span id="page-5-1"></span>**2.4 Anschluss**

Nach Anschluss der Stromversorgung und des Netzwerkkabels ist die SymBox bereit zur Software Installation.

## <span id="page-6-0"></span>**3 Installation der SymBox**

Nach korrektem Anschließen der SymBox dauert es einen kurzen Moment bis diese im Netzwerk erreichbar ist.

Die SymBox besitzt ein Webinterface, welches über einen Browser erreichbar ist. Dazu muss in der Adresszeile nur "symbox.local/" eingetragen werden und es öffnet sich folgende Seite:

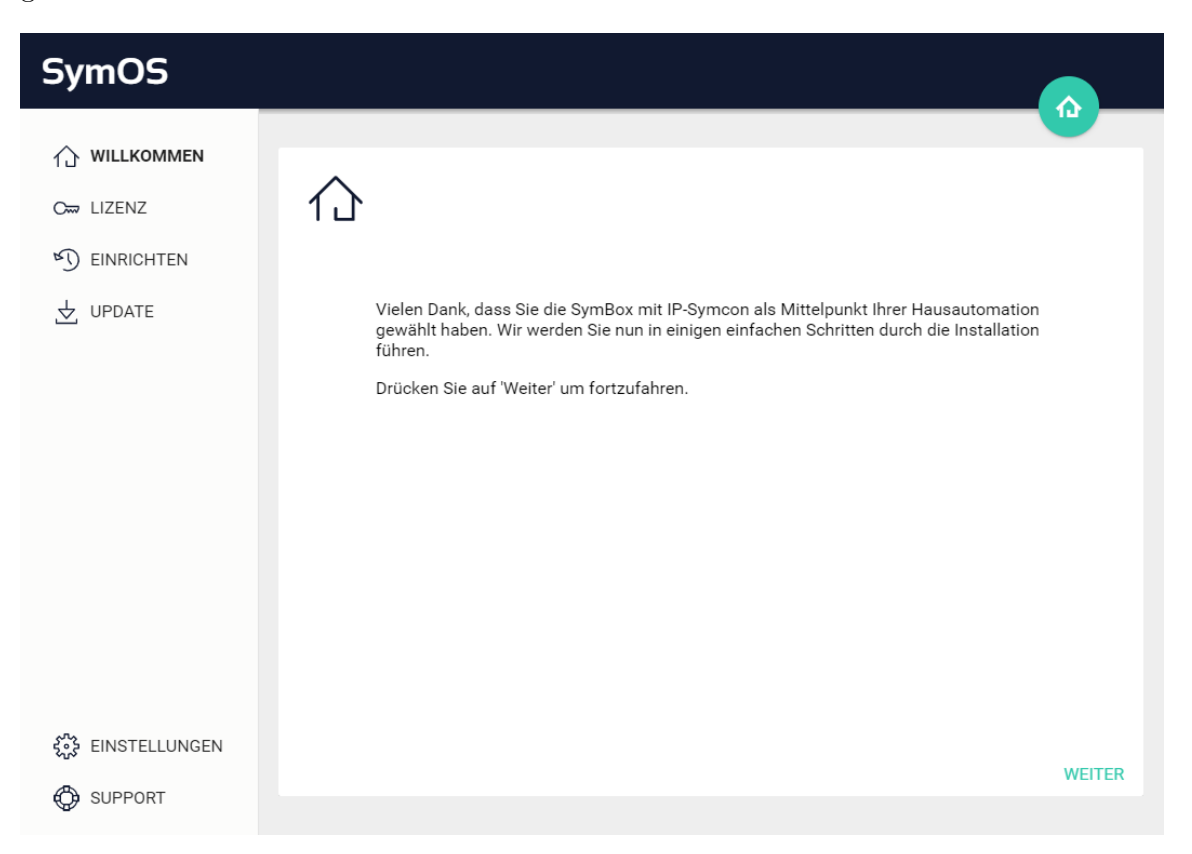

Mit "WEITER" beginnt die Einrichtung des SymOS, dem Betriebssystem der SymBox.

## <span id="page-7-0"></span>**3.1 Lizenz einrichten**

Der erste Schritt ist die Eingabe der Softwarelizenz um die SymBox zu aktivieren. Dazu muss die bei der Bestellung verwendete E-Mail Adresse und die Lizenzdatei eingetragen werden. Der Lizenzname kann der E-Mail, welche die Lizenzdatei enthält, entnommen werden.

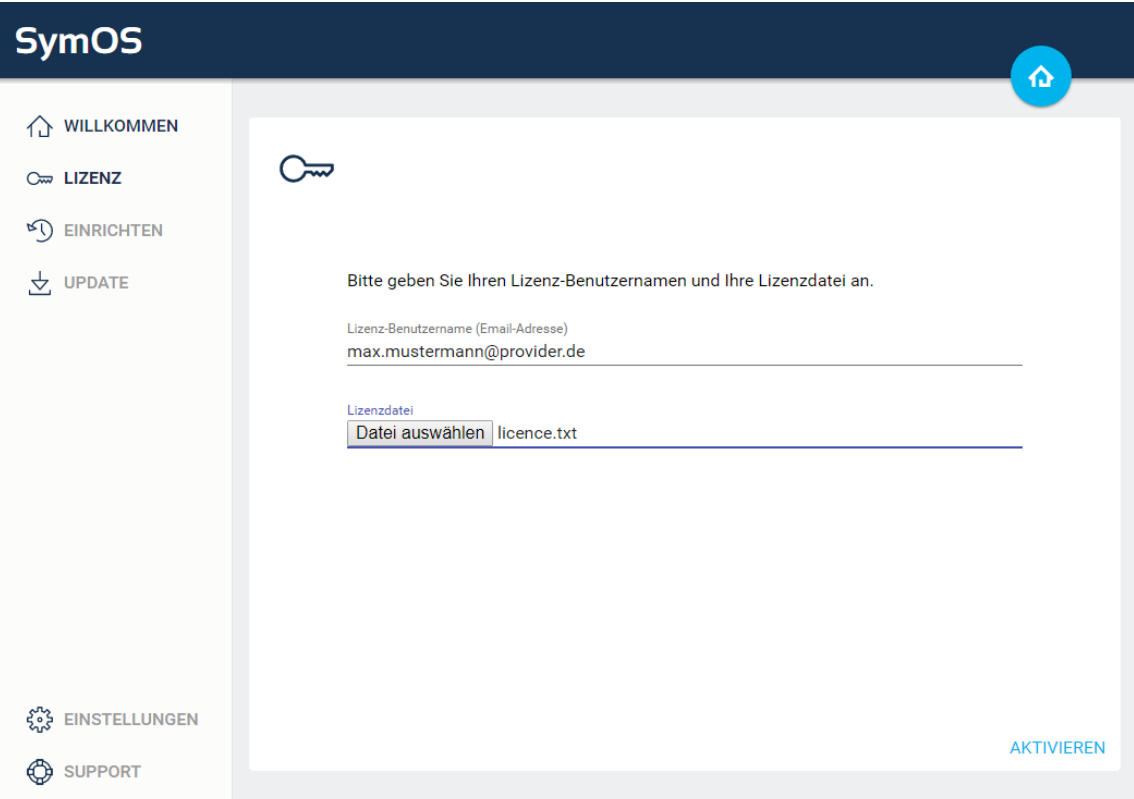

仓

## <span id="page-8-0"></span>**3.2 Einrichtung**

 $\bigvee$ 

Hier kann ausgewählt werden, ob IP-Symcon frisch aufgesetzt, oder auf ein zuvor erstelltes Backup zurückgegriffen werden soll.

> **Bei dem Wiederherstellen eines Backups werden nur Einstellungen, Skripte, Medien und Datensätze der Datenbank von IP-Symcon wiederhergestellt. Einstellungen der SymBox bleiben davon unberührt.**

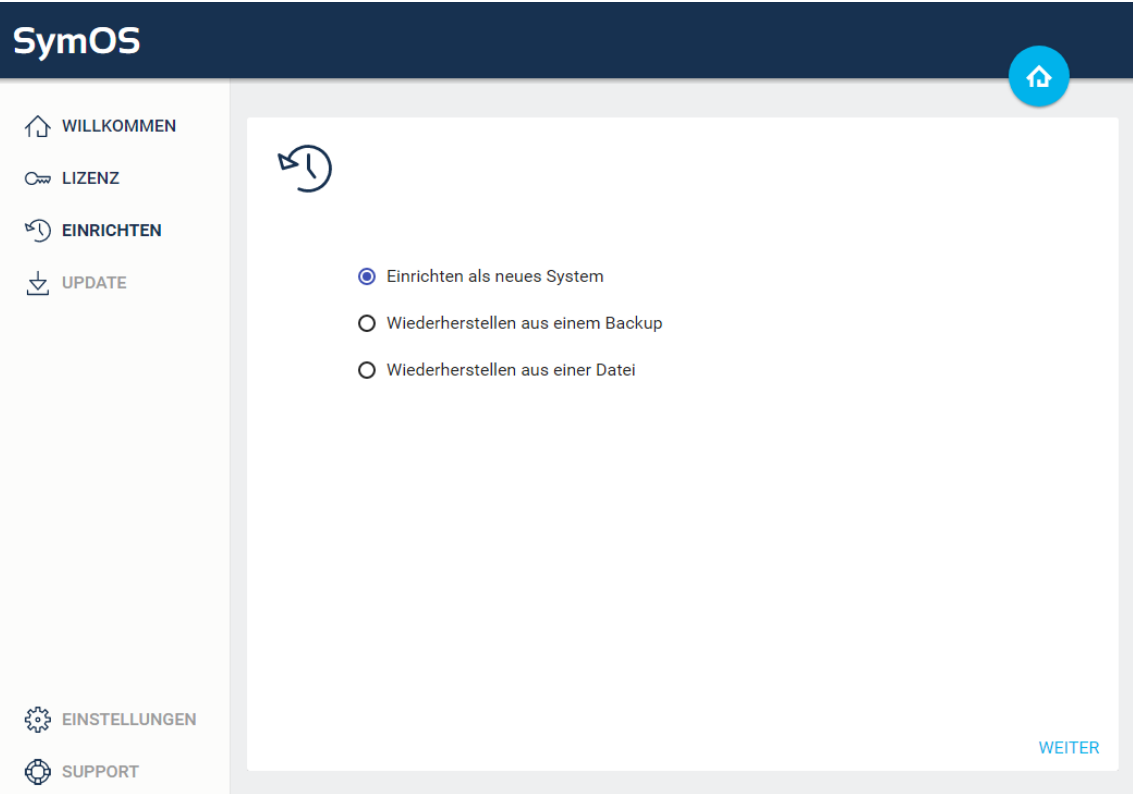

Nach erfolgreicher Einrichtung wird noch auf Updates überprüft.

仚

## <span id="page-9-0"></span>**3.3 Update von IP-Symcon**

Nach der erfolgreichen Überprüfung der Lizenz und Aktivierung der SymBox wird IP-Symcon auf die neuste Version aktualisiert. Über diesen Menüpunkt kann später auf die jeweils aktuelle IP-Symcon Version geupdatet werden.

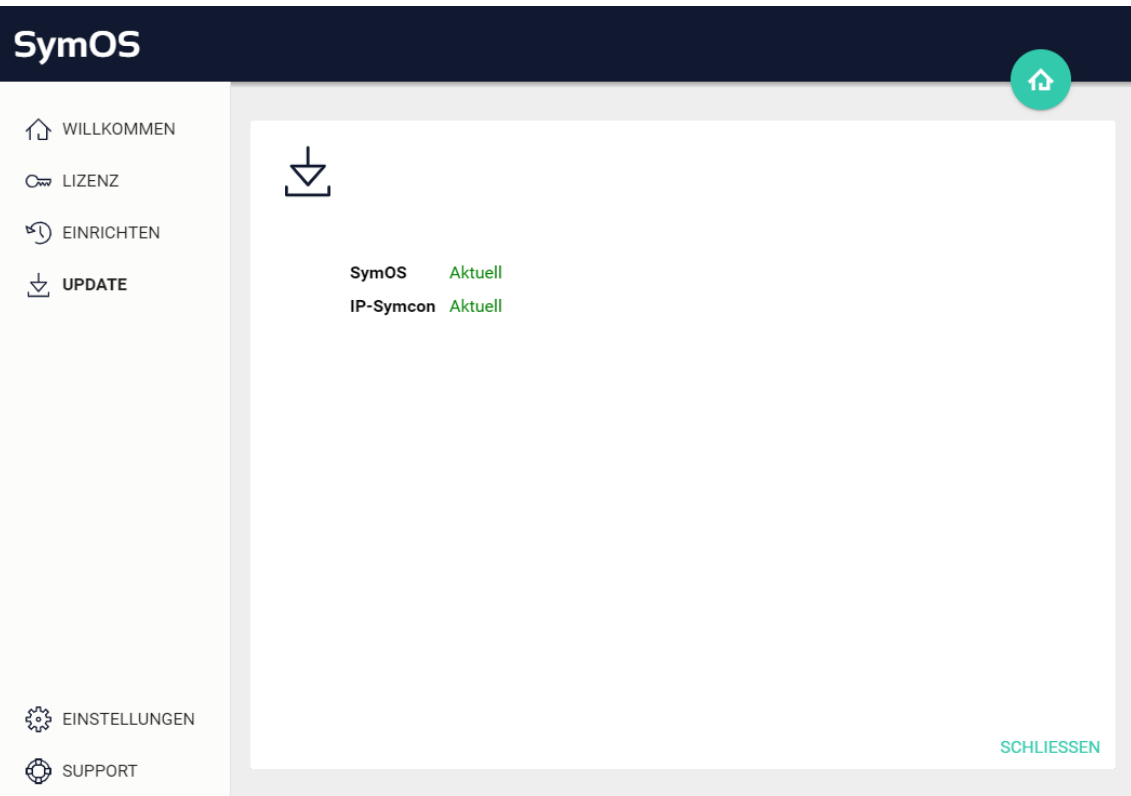

Mit "WEITER" wird die aktuelle IP-Symcon Version angezeigt. Ein erneutes betätigen von "WEITER" startet die Installation.

Bei erfolgreichem Abschluss aller Updates ist die SymBox, nach einem automatischen Neustart, einsatzbereit und kann im vollen Umfang genutzt werden.

心

## <span id="page-10-0"></span>**4 Laufender Betrieb**

Auf der Übersichtsseite befinden sich relevante Links zur weiteren Nutzung der SymBox. Hier kann auch die Vewaltungskonsole zur Einrichtung von IP-Symconheruntergeladen und gestartet werden.

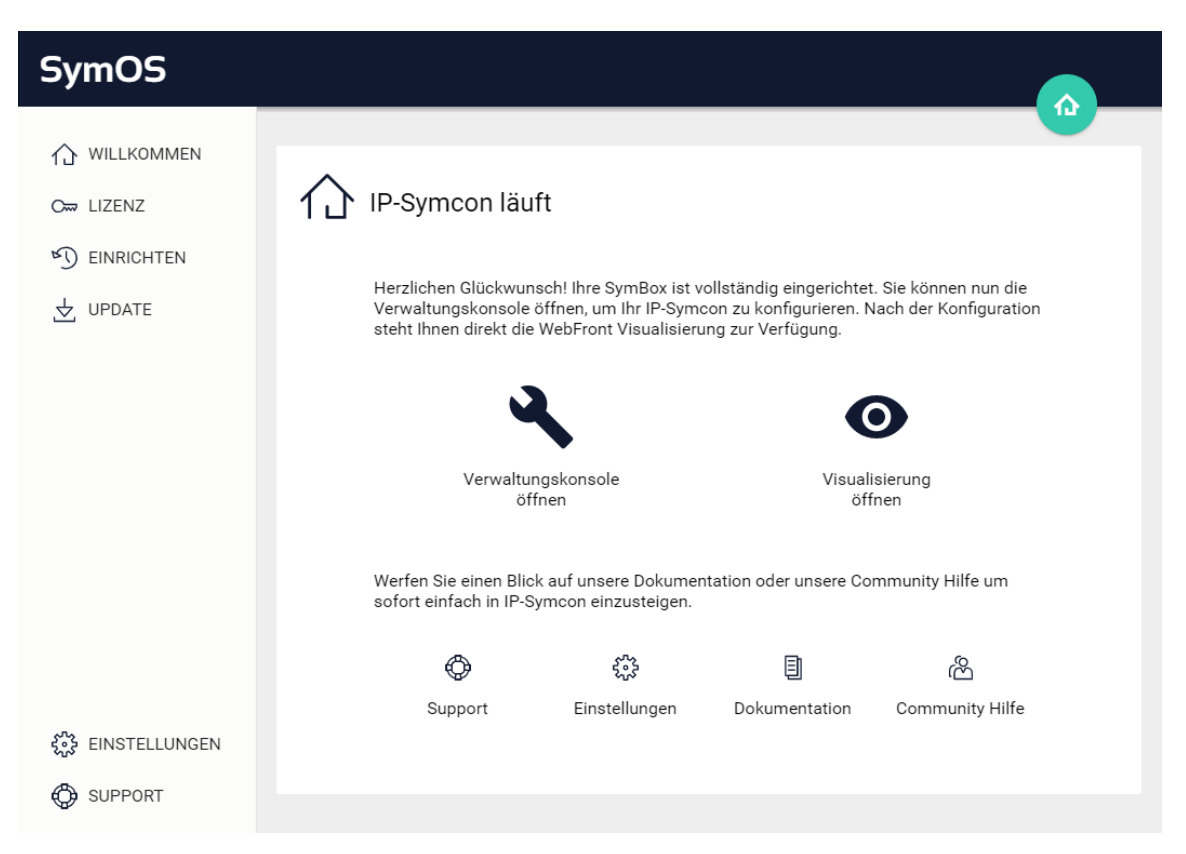

## <span id="page-11-0"></span>**4.1 Verwaltungskonsole**

Um angeschlossene Geräte zu verwalten und die Visualisierung einzurichten kann die Verwaltungskonsole genutzt werden. Diese kann aus dem SymOS-Startscreen über: "Verwaltungskonsole öffnen" aufgerufen werden und öffnet sich ebenfalls im Browser. Nachdem die Seite geladen wurde, öffnet sich die Haupt-/Widgetseite ihres IP-Symcon Servers. Von hier aus kann das System vollständig eingerichtet werden.

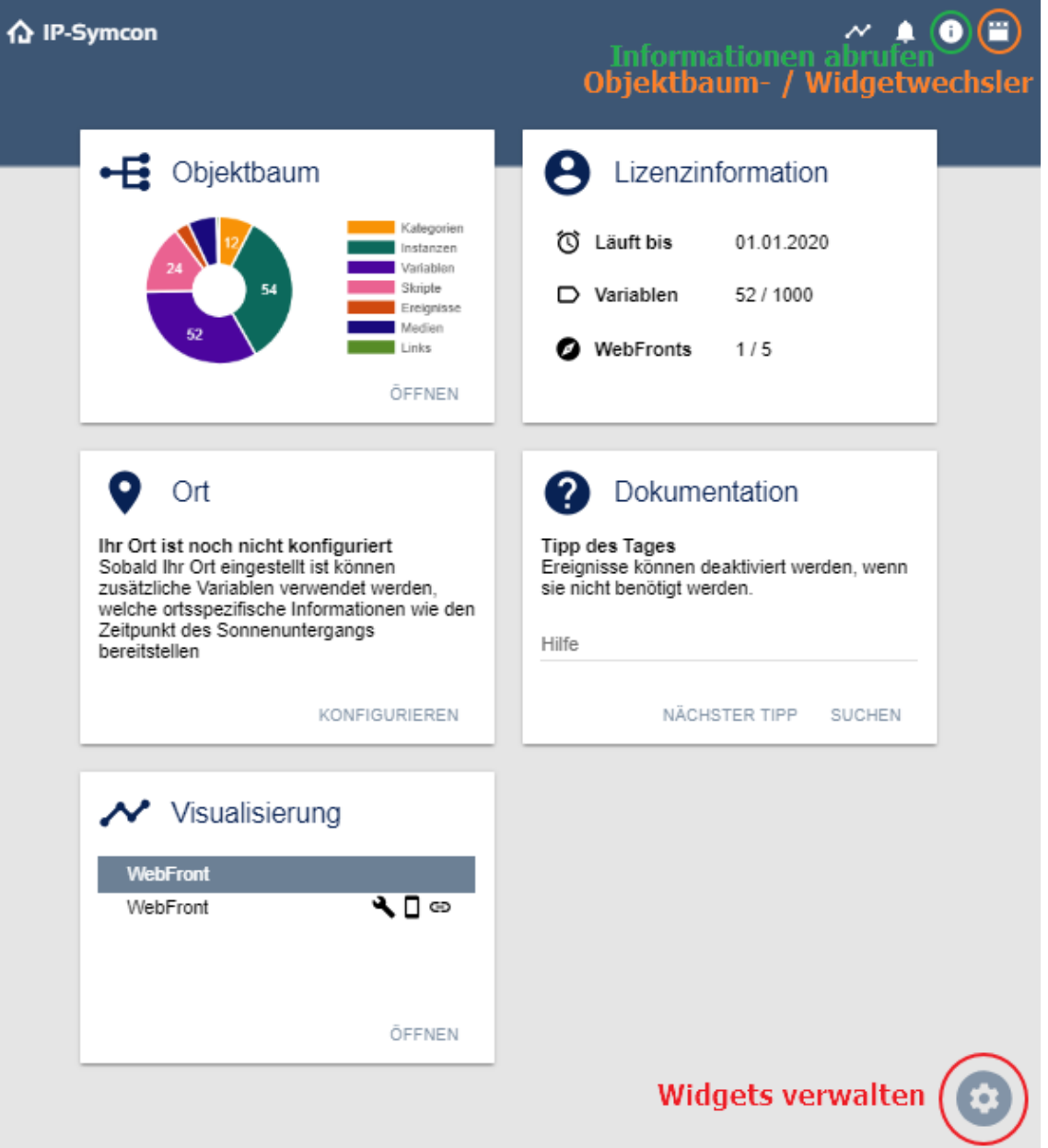

仓

## <span id="page-12-0"></span>**4.1.1 Pro Konsole**

Alternativ kann die Pro-Konsole verwendet werden. Diese kann [im Download-Bereich](https://www.symcon.de/de/downloads/) für verschiedene Betriebsysteme Heruntergeladen werden.

![](_page_12_Picture_2.jpeg)

Ist die bettreffende SymBox ausgewählt, lässt sich über das Dropdown-Menu in der rechten, unteren Ecke eine Verbindung per SymOS Connect für KNX bzw. LCN aufbauen:

![](_page_12_Picture_4.jpeg)

Konfiguration seitens SymOS ist im Kapitel [SymOS Connect für KNX / LCN](#page-29-0) beschrieben.

## <span id="page-13-0"></span>**4.2 Visualisierung**

Die Kachel-Visualisierung ist die Visualisierung von IP-Symcon via Browser. Die Konfiguration und Einrichtung kann der [Dokumentation](https://www.symcon.de/service/dokumentation/komponenten/kachel-visualisierung/) entnommen werden.

![](_page_13_Figure_2.jpeg)

## <span id="page-13-1"></span>**4.2.1 Webfront**

Alternativ steht weiterehin die Webfront-Visualisierung zur verfügung. Konfiguration und Einrichtung dieser ist ebenfalls der [Dokumentation](https://www.symcon.de/de/service/dokumentation/komponenten/webfront-visualisierung/) zu entnehmen.

Zwischen der Kachel-Visualisierung und der Webfront-Visualisierung kann in der Verwalungskonsole im Objektbaum under "Visualisierung Instanzen"gewählt werden.

![](_page_13_Figure_6.jpeg)

## <span id="page-14-0"></span>**4.3 Visualisierung Android & iOS**

In den jeweiligen AppStores kann kostenfrei die IP-Symcon App geladen und mit iOS oder Android Geräten genutzt werden.

![](_page_14_Picture_2.jpeg)

Durch ein Scannen des QR-Codes wird die passende App auf dem Smartphone installiert:

![](_page_14_Picture_4.jpeg)

## <span id="page-15-0"></span>**4.4 Einstellungen**

I

In diesem Menüpunkt können verschiedene Systemeigenschaften verändert werden.

![](_page_15_Picture_17.jpeg)

![](_page_15_Figure_3.jpeg)

### <span id="page-16-0"></span>**4.4.1 Fernzugriff**

Über die Funktion Fernzugriff kann ein Kennwort für die Konfiguration über die Verwaltungskonsole eingestellt werden. Zusätzlich wird dadurch der Zugriff von außerhalb des lokalen Netzwerks auf IP-Symcon ermöglicht.

![](_page_16_Picture_2.jpeg)

**Sofern kein Passwort festgelegt wurde, ist ein Zugriff nur innerhalb des lokalen Netzwerks möglich.**

![](_page_16_Picture_29.jpeg)

## <span id="page-17-0"></span>**4.4.2 Zeitzone**

L

Hier kann die Zeitzone ausgewählt werden.

![](_page_17_Picture_18.jpeg)

**17** 

## <span id="page-18-0"></span>**4.4.3 Sprache**

Hier kann die Sprache von IP-Symcon eingestellt werden.

![](_page_18_Picture_15.jpeg)

仚

## <span id="page-19-0"></span>**4.4.4 Backup**

Hier kann ein Backup des momentanen IP-Symcon erstellt werden. Dieses kann, nachdem die SymBox alle Inhalte zusammengesucht hat vom Browser als Backup.zip heruntergeladen werden. Wenn eine Wiederherstellung nötig werden sollte, kann dies im Menüpunkt Einrichten geschehen. Dort kann die Option "Wiederherstellen aus einem Backup" ausgewählt werden. Es werden dabei alle Einstellungen, Skripte, Medien und Datensätze der Datenbank von IP-Symcon gespeichert.

Es können auch von anderen Systemen erstellte Backups eingespielt werden. Weitere Informationen befinden sich in der offiziellen Dokumentation unter: [Backup erstellen](https://www.symcon.de/service/dokumentation/datensicherung/backup-erstellen/)

![](_page_19_Picture_39.jpeg)

*Es wird empfohlen regelmässig Backups zu erstellen.*

## <span id="page-20-0"></span>**4.4.5 VPN**

Die SymBox ermöglicht es, as VPN-Endpoint zu agieren.

**Tailscale** Eine einfach zu bedienende VPN-Lösung ist [Tailscale VPN,](https://tailscale.com/) welches nativ von der SymBox unterstützt wird. Hierzu muss in der Verwaltungskonsole, im Module-Store das Tailscale-Modul heruntergeladen werden:

![](_page_20_Picture_3.jpeg)

In der Tailscale-Instance müssen nun durch einen Klick auf "Download" Tailscale installiert und im Anschluss gestartet werden.

Es ist nun notwendig auf tailscale.com einen Account zu erstellen. Unter der URL <https://login.tailscale.com/admin/settings/keys> muss nun ein Authentifizierungs-Key erstellt werden. Dieser wird nun im Tailscale-Modul zur Authentifizierung hinterlegt:

![](_page_21_Picture_28.jpeg)

Der Auth-Key wird im Anschluss nicht mehr benötigt und muss auch nicht gespeichert werden, o.ä.

![](_page_21_Figure_3.jpeg)

**Netzwerk Freigeben** Damit Geräte hinter der SymBox im lokalen netzwerk über's VPN erreichbar sind, muss die "Advertise Routes"-Funktion eingerichtet werden. Hierbei muss das lokale subnetz in CIDR-Notation eingetragen werden:

![](_page_22_Picture_40.jpeg)

Anschließend muss die Konfiguration übernommen werden und die SymBox neugestartet werden.

Die Freigabe muss im Tailscale-Dashboard aktiviert werden. Hierzu muss auf:

<https://login.tailscale.com/admin/machines> die korrekte Maschine ausgewählt werden; dort bei den "Subnets" das Häckchen bei der betreffenden "Subnet route" anklicken und speichern:

![](_page_22_Picture_41.jpeg)

**Weiterführende Anleitungen** Tailscale VPN ist bei uns in der Modulreferenz ebenfalls dokumentiert: [Tailscale VPN Dokumentation](https://www.symcon.de/de/service/dokumentation/modulreferenz/tailscale-vpn/)

Ein Video welches die Einrichtung des VPNs mittels Tailscale anschaulich macht, ist auf unserem YouTube-Kanal verfügbar: [Youtube-Video zu Tailscale](https://www.youtube.com/watch?v=nOiR9pN83RQ)

**Wireguard** Für Experten ist es möglich eine Wireguard-Konfiguration auf der SymBox in /mnt/system/.wireguard zu hinterlegen. Das tool wg um private keys zu generieren ist auf der SymBox installiert.

Hierzu ist es notwendig, sich per SSH auf der SymBox einzuloggen und die Konfiguration mittels Kommandozeilen-Tools vorzunehmen.

## <span id="page-24-0"></span>**4.4.6 Updatekanal**

 $\sum_{\mathbf{o}}$ 

Der Updatekanal ("Stable", "Beta", or "Testing") bestimmt, welche Version via Update auf die SymBox eingespielt wird.

> **Es ist nicht empfohlen diese Einstellung zu ändern. "Beta" und "Testing" können noch Fehler beinhalten, welche sich noch in der Entwicklung befinden. Aktuelle Informationen können im Forum nachgelesen werden.**

![](_page_24_Picture_34.jpeg)

仚

## <span id="page-25-0"></span>**4.4.7 Sicherheit**

Schützt das SymOS, die Konfigurationsoberfläche der SymBox, mit einem Passwort. Dieses wird bei jedem öffnen der SymOS Oberfläche abgefragt, bevor weitere Aktionen ausgeführt werden können.

![](_page_25_Picture_21.jpeg)

**G** 

### <span id="page-26-0"></span>**4.4.8 Netzwerk**

Die SymBox kann mit zwei Optionen im Netzwerk angemeldet werden:

- DHCP (Standard): Die SymBox bekommt vom Netzwerk automatisch eine IP-Adresse zugewiesen.
- IP-Adresse manuell setzen: Es kann die IP-Adresse, Subnetzmaske, das Standardgateway und die DNS Adresse manuell gesetzt werden.

![](_page_26_Picture_4.jpeg)

**Wenn an dieser Stelle ungültige Werte gesetzt werden, kann die SymBox nicht mehr über das Netzwerk erreicht werden und muss über das "RecoveryTool zur Wiederherstellung" auf Werkseinstellung zurückgesetzt werden!**

Ab der Version 7.0 Steht eine weitere [Möglichkeit die Netzwerkeinstellungen zu konfiguri](#page-38-1)[eren](#page-38-1) zur Verfügung, sollte die SymBox nicht über's Netzwerk erreichbar sein.

![](_page_26_Picture_55.jpeg)

#### <span id="page-27-0"></span>**4.4.9 Datum und Uhrzeit**

Das Datum und Uhrzeit kann in diesem Menü angepasst werden. Entweder es erfolgt automatisch über NTP Server oder kann manuell konfiguriert werden.

![](_page_27_Picture_17.jpeg)

![](_page_27_Figure_3.jpeg)

### <span id="page-28-0"></span>**4.4.10 Connect**

Das SymOS Connect ermöglicht den Zugriff auf das SymOS von außerhalb. Dies ist ohne eine aktive Subskription jederzeit möglich.

![](_page_28_Picture_2.jpeg)

**Das SymOS Connect funktioniert nur wenn ein [Fernzugriff-](#page-16-0)Kennwort gesetzt wurde.**

![](_page_28_Picture_29.jpeg)

<span id="page-29-0"></span>**Connect für KNX:** Um SymOS Connect für KNX zu aktivieren, muss in dem betreffendem Feld das KNX/IP-Interface eingetragen werden:

![](_page_29_Picture_1.jpeg)

Sicherzustellen ist, dass hier die IP-Adresse des gewünschen KNX/IP-Tunnels des KNX/IP-Interfaces verwendet wird.

Um die Verbindung zu SymOS Connect für KNX herzustellen, ist es notwendig ebendiese über die Pro-Konsole auszuwählen. Siehe hierzu den [bettreffenden Abschnitt im Kapitel](#page-12-0) ["Verwaltungskonsole"](#page-12-0)

**Connect für LCN:** Wie oben beschrieben bei KNX, verhält es sich analog bei LCN und dem PCHK-Interface:

![](_page_30_Picture_1.jpeg)

Sicherzustellen ist, dass hier die IP-Adresse des LCN-PKE, bzw. des PCN-Visu Koppelmoduls verwendet wird.

Um die Verbindung zu SymOS Connect für LCN herzustellen, ist es notwendig ebendiese über die Pro-Konsole auszuwählen. Siehe hierzu den [bettreffenden Abschnitt im Kapitel](#page-12-0) ["Verwaltungskonsole"](#page-12-0)

## <span id="page-31-0"></span>**4.4.11 Weiterleitung**

Bei aktivierter Weiterleitung wird über <http://symbox.local/> nicht das SymOS aufgerufen sondern direkt die Visualisierung angezeigt. Um nach Aktivierung der Weiterleitung zur SymOS-Oberfläche zu gelangen, kann der Pfad <http://symbox.local/?enable> genutzt werden.

![](_page_31_Picture_2.jpeg)

#### <span id="page-32-0"></span>**4.4.12 Integrator**

Integratoren haben die Möglichkeit im Loginscreen eine Nachricht mit möglichen Kontaktdaten und Infos anzeigen zu lassen. Hierzu muss erstens das SymOS mithilfe vom Fernzugriff mit einem Passwort geschützt und eine Nachricht verfasst sein.

Weitere Hilfsmöglichkeiten werden in der Dokumentation, unserer Community oder durch unsere Experten im Rahmen des Premium Supports zur Verfügung gestellt.

![](_page_32_Picture_37.jpeg)

仓

EINLOGGEN

 $\begin{bmatrix} 1 & 0 \\ 0 & 0 \end{bmatrix}$  EINSTELLUNGEN

 $$\circled{q}$  **SUPPORT**$ 

## <span id="page-33-0"></span>**5 Problemlösung**

## <span id="page-33-1"></span>**5.1 Support**

Dieser Menüpunkt bietet grundlegende Möglichkeiten um im Fehlerfall Probleme zu lösen. Es kann IP-Symcon oder die SymBox neugestartet werden.

Durch ein Zurücksetzen der SymBox wird jeder Inhalt auf der SymBox gelöscht und der Einrichtungsprozess kann erneut durchgeführt werden. Weitere Hilfsmöglichkeiten werden in der Dokumentation, unserer Community oder durch unsere Experten im Rahmen des Premium Supports zur Verfügung gestellt.

Wichtige Informationen können auch in den Logdateien eingesehen werden. Ebenso sind weitere Lizenz Informationen einsehbar.

![](_page_33_Picture_42.jpeg)

## <span id="page-34-0"></span>**5.2 Wiederherstellung mithilfe des Recovery-Tools**

Das RecoveryTool für SymOS kann auf der Homepage im [Downloads-Bereich](https://www.symcon.de/downloads/#symbox-downloads) heruntergeladen werden und funktioniert ausschließlich mit dem Betriebssystem Microsoft Windows.

In dem Download befinden sich:

- RecoveryTool
- Aktuelles SymOS-Image
- Treiber für die SymBox
- Visual C++ 2013 Redistributable Packages

## **Installation und Anwendung**

Nach dem Download und Entpacken des RecoveryTools muss die RecoveryTool.exe als Administrator gestartet werden.

![](_page_34_Picture_9.jpeg)

**Sollte eine Fehlermeldung kommen, dass zwei .dll Dateien fehlen, fehlt das Microsoft Visual C++ 2013 Restributable (x86) Paket. Ein Installer für dieses wurde dem Download beigefügt. Es muss die vcredist\_x86.exe ausgeführt und installiert werden.**

Das RecoveryTool startet ein Fenster mit weiteren Instruktionen.

Bei erstmaligen Start des RecoveryTools wird ebenfalls die Installation der SymBox Treiber verlangt. Der Dialog sollte die SymBox erwähhnen und korrekt von der Symcon GmbH Signiert sein. Sofern diese überprüft wurden, kann die Installation über die Schaltfläche "Installieren" fortgesetzt werden.

**TE Windows-Sicherheit** 

×

## Möchten Sie diese Gerätesoftware installieren?

Name: Symbox Herausgeber: Symcon GmbH

![](_page_34_Picture_17.jpeg)

Nach der Installation verlangt das RecoveryTool das Anschließen der SymBox via USB. Sollte es vorher schon angeschlossen gewesen sein und dennoch nicht erkannt werden, muss einmal der USB-Stecker gezogen und wieder angesteckt werden. Die externe Stromversorgung muss ebenfalls angeschlossen sein. Die SymBox bezieht ihren Strom nicht über USB.

![](_page_35_Picture_0.jpeg)

**Der Recovery-Port (Micro USB) befindet sich auf der Unterseite neben dem LAN-Anschluss. Bei der SymBoxneo befindet sich der Recovery-Port unter der Plastikabdeckung.**

![](_page_35_Picture_2.jpeg)

Schritt 1: Die SymBox wird erkannt.

![](_page_35_Picture_4.jpeg)

Schritt 2: Mit "Enter" bestätigen, um die Wiederherstellung zu starten.

![](_page_35_Picture_6.jpeg)

**Es werden alle Daten auf dem Gerät gelöscht. Der Wiederherstellungsvorgang dauert dabei ca. 5 Minuten und das Fenster schließt sich dabei ggf. bei Erfolg automatisch.**

 $\Box$  $\times$ C:\Users\Pio\Desktop\Recoverytool\RecoveryTool.exe RecoveryTool 1.1 for SymOS | 11.01.2017 Running from path... C:\Users\Pio\Desktop\Recoverytool Installing SymBox (CM1) driver... OK!<br>Installing SymBox (CM1) driver... OK!<br>Installing SymBox (CM3) driver... OK! Checking if SymBox is already connected... no! Ensure that the SymBox is powered and connected through USB... Installing bootcode... Installing msdcode... Waiting for SymBox... Found on... \\?\PhysicalDrive1 Press "Enter" to recover SymBox using SymOS13012017.img. Existing data will be overwritten! Recovering... 12%

Schritt 3: Ein Kaffee holen und in Ruhe abwarten.

![](_page_36_Picture_2.jpeg)

Schritt 4: Das USB-Kabel kann nach dem Vorgang getrennt werden. Die SymBox startet dann automatisch und sollte nach 10-20 Sekunden wieder erreichbar sein. Es ist zu beachten, dass sich gegebenenfalls die IP-Adresse geändert haben könnte.

#### <span id="page-37-0"></span>**5.3 Zustandcodes via LED**

Während des Betriebs der SymBox kann über die LEDs auf der Oberseite erkannt werden, in welchem Zustand sich die SymBox und die damit einhergehende essentielle interne Software (SymOS und IP-Symcon) befindet.

#### **Power-LED aus:**

Es ist keine korrekte Spannungsversorgung angeschlossen.

#### **Power-LED an:**

Die Spannungsversorgung ist korrekt angeschlossen.

#### **Haus-LED aus:**

Sowohl das SymOS als auch IP-Symcon sind nicht gestartet. Sofern die SymBox erst kürzlich mit Strom versorgt wurde, ist der Startvorgang von SymOS/IP-Symcon noch nicht abgeschlossen. Sollte kein Internet verfügbar sein, kann der Startvorgang bis zu 2 Minuten dauern. Andernfalls liegt möglicherweise eine Beschädigung der Hardware vor.

#### **Haus-LED blinkt:**

Die Betriebssoftware SymOS der SymBox läuft, allerdings der IP-Symcon Server nicht. Über das Webinterface überprüfen ob ein Update oder Installation der IP-Symcon Software das Problem behebt.

#### **Haus-LED leuchtet dauerhaft:**

Sowohl SymOS, als auch IP-Symcon laufen korrekt und die SymBox ist somit Einsatzbereit.

#### <span id="page-37-1"></span>**5.4 Firewalleinstellung für NTP**

Falls eine Zeiteinstellung via NTP (Network Time Protocol) nicht möglich ist, kann dies an einer Einstellung der Netzwerkfirewall liegen. Es ist zu kontrollieren, ob der Port 123 für UDP freigegeben ist. Dieser wird benötigt, damit eine Anfrage via NTP beantwortet werden kann.

#### <span id="page-37-2"></span>**5.5 Zeiteinstellung ist falsch**

Wenn eine Zeiteinstellung fehlerhaft ist, ist zu kontrollieren ob wirklich eine Internetverbindung zur Verfügung steht und diese auch fehlerfrei funktioniert. Zusätzlich ist darauf zu achten, ob das Netzwerk mit einer Firewall geschützt ist und diese korrekt konfiguriert ist. [5.4.](#page-37-1) Nach einem Neustart der SymBox wartet IP-Symcon maximal 60 Sekunden auf die automatische Synchronization der Uhrzeit. Sollte dies nicht geschehen, so setzt IP-Symcon die Uhrzeit auf die Änderungszeit der settings.json und arbeitet mit der alten Zeit weiter. Sobald eine Internetverbindung und der Zugriff auf den NTP-Zeitserver bestehen, so

wird langsam/stetig die alte Zeit auf die korrekte Zeit angeglichen (Es findet kein Zeitsprung statt, durch den ggf. Abläufe fehlerhaft abgearbeitet werden). Auf Anfrage kann die SymBox mit einem optional erhältlichen RTC Modul ausgestattet werden, wodurch die Zeit auch bei Stromausfällen/Neustarts gepuffert werden kann.

## <span id="page-38-0"></span>**5.6 Einrichtung nicht möglich**

Eine Einrichtung von IP-Symcon ist nicht möglich, wenn keine Internetverbindung besteht. Es muss kontrolliert werden, ob diese besteht und auch funktioniert.

## <span id="page-38-1"></span>**5.7 Netzwerkkonfiguration ohne Netzwerkzugriff**

Sollte im Netzwerk kein DHCP verfügbar sein, oder bei der Netzwerkkonfiguration ein Fehler unterlaufen sein, lässt sich sich diese auf der SymBox zurücksetzen bzw. initial zu konfigurieren.

Hierzu ist es notwendig die SymBox mit einem USB-Kabel an einem PC anzuschließen und das Programm rpiboot zu installieren.

![](_page_38_Picture_6.jpeg)

# **Diese Funktion steht erst ab der Version 7.0 zur Verfügung!**

## **Download von rpiboot**

rpiboot ist für Microsoft Windows bei GitHub erhältlich:

[https://github.com/raspberrypi/usbboot/raw/master/win32/rpiboot\\_setup.exe](https://github.com/raspberrypi/usbboot/raw/master/win32/rpiboot_setup.exe). *(Für Linux sind Installationsanweisungen auf:*

*[https: // github. com/ raspberrypi/ usbboot/ tree/ master](https://github.com/raspberrypi/usbboot/tree/master) verfügbar)*

## **Installation (Microsoft Windows)**

Nachdem die datei rpiboot\_setup.exe heruntergalden wurde, diese ausführen und den Installationsanweisungen folgen.

## <span id="page-38-2"></span>**5.7.1 Ausführen**

SymBox mit einem Micro-USB kabel mit dem PC verbinden und rpiboot ausführen. Unter Windows wird nun nach Berechtigungen gefragt, diese sind zu Akzeptieren. Unter Linux sollte rpiboot mit root-Rechten (z.B. mit sudo) ausgeführt werden.

![](_page_38_Picture_16.jpeg)

**Windows wird anbieten die Partitionen zu formatieren, diese Dialogboxen sind UNBEDINGT mit "NEIN" zu beantworten, da sonst die SymBox mit Hilfe des Recovery-Tools in den Lieferzustand zurückgesetzt werden muss!**

## <span id="page-38-3"></span>**5.7.2 boot-Partition öffnen**

Im Dataimanager sollten nun mehrere Partitionen sichtbar sein. In der Partition boot sollten sich mehrere Dateien befinden.

#### <span id="page-39-0"></span>**5.7.3 Anlegen von ip.txt**

Eine Datei mit namen ip.txt ist nun im Stammordner der boot-Partition zu erstellen.

#### <span id="page-39-1"></span>**5.7.4 DHCP**

Um die SymBox eine IP-Adresse mit Hilfe von DHCP zu vergeben (dies ist auch der Lieferzustand), sollte sich in der ip.txt folgender Inhalt befinden:

dhcp

Hierbei ist darauf zu achten, dass keine weiteren Zeilen bzw. Zeichen sich in der Datei befinden.

![](_page_39_Picture_6.jpeg)

**Hierzu ist ein Text-Editor (z.B. Notepad) zu benutzen! Es darf AUF KEINEN FALL ein Textverarbeitungsprogram wie z.B. Microsoft Word o.Ä. verwendet werden!**

#### <span id="page-39-2"></span>**5.7.5 Feste IP-Adresse**

Um der SymBox eine feste IP-Adresse zuzuweisen sollte sich in der ip.txt folgender Inhalt befinden:

address <ip> netmask <netmask> gateway <gateway\_ip>

Hierbei ist <ip> durch die gewünschte IP-Adresse zu ersetzen (z.B. 192*.*168*.*0*.*100). <netmask> ist durch die Netzmaske zu ersetzen (i.d.R. ist dies 255*.*255*.*255*.*0). <gateway\_ip> ist durch die IP-Adresse des im Netzwerk befindlichen Gateways (bzw. Routers) zu ersetzen (i.d.R. 192*.*168*.*0*.*1).

#### <span id="page-39-3"></span>**5.7.6 Speichern und Partition schließen**

Es ist Sicherzustellen, dass die Datei abgespeichert wurde. Die Partition sollte nun **sicher entfernt** werden (am einfachsten mit hilfe des Datei-Managers).

#### <span id="page-39-4"></span>**5.7.7 Neustart**

Sind die Partitionen nun alle geschlossen, genügt es das USB-Kabel von der SymBox oder aus dem PC zu ziehen; die SymBox startet nun neu.

Die SymBox appliziert nun die vorgenommenen Einstellungen und entfernt die ip.txt von der boot-Partition.

Bei einer erneuten Netzwerkkonfiguration mit der hier beschriebenen Prozedur, ist ein erneutes Anlegen der ip.txt in der boot-Partition erforderlich.

## <span id="page-40-0"></span>**6 Revisionen**

![](_page_40_Picture_156.jpeg)

<sup>1</sup> Nur eine dieser Erweiterungen kann je SymBox Pro/SymBox<sup>neo</sup> verbaut werden.

<sup>2</sup> Ab Herstellungsdatum Januar 2025 (einschl.) kann die SymBox Pro mit Spannungen von 24V bis 30V betrieben werden.

(Zu prüfen auf dem Produktlabel bei "S/N", Datecode in Klammern: "(25-01)" entsprich Januar 2025)

仓

## <span id="page-41-0"></span>**7 Technische Daten**

## <span id="page-41-1"></span>**7.1 Allgemeine technische Daten**

![](_page_41_Picture_330.jpeg)

<sup>1</sup> Nur eine dieser Erweiterungen kann je SymBox Pro/SymBox<sup>neo</sup> verbaut werden.

<sup>2</sup> Bei Herstellungsdatum **vor 2025**, nur 24V!

企

## <span id="page-42-0"></span>**7.2 Erweiterung Daten**

### <span id="page-42-1"></span>**7.2.1 KNX**

Der Anschluss ist über eine steckbare 2er Systemklemme von Phoenix.

Die Programmierung der physikalischen Adresse erfolgt direkt über IP-Symcon (ab 6.2) im KNX-Gateway, mit der die KNX Erweiterung in den Programmiermodus versetzt werden kann.

Die verbaute KNX Schnittstelle basiert auf dem Weinzierl KNX BAOS Modul und ist somit KNX-Zertifiziert.

![](_page_42_Figure_5.jpeg)

![](_page_42_Figure_6.jpeg)

Die SymBox ist im Produktkatalog der ETS auszuwählen:

![](_page_43_Picture_1.jpeg)

Zum Betrieb von *KNX Data Secure* müssen alle Gruppenadressen auf das **Secure Interface** der SymBox gezogen werden:

![](_page_43_Picture_3.jpeg)

#### <span id="page-44-0"></span>**7.2.2 M-Bus**

Der Anschluss ist über eine steckbare 2er Systemklemme von Phoenix. Die verbaute M-Bus Schnittstelle basiert auf dem MBUS-M13-S von Solvimus und ist zertifiziert.

![](_page_44_Figure_2.jpeg)

仓

## <span id="page-45-0"></span>**7.2.3 RS232**

Der Anschluss ist über eine steckbare 3er Systemklemme von Phoenix.

![](_page_45_Figure_2.jpeg)

![](_page_45_Figure_3.jpeg)

## <span id="page-46-0"></span>**7.2.4 RS485**

Der Anschluss ist über eine steckbare 2er Systemklemme von Phoenix.

![](_page_46_Figure_2.jpeg)

![](_page_46_Figure_3.jpeg)